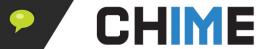

**Instant Chime for Teams BASIC AGENT TRAINING** 

Last Update: 5/11/2022

Last Author: BM

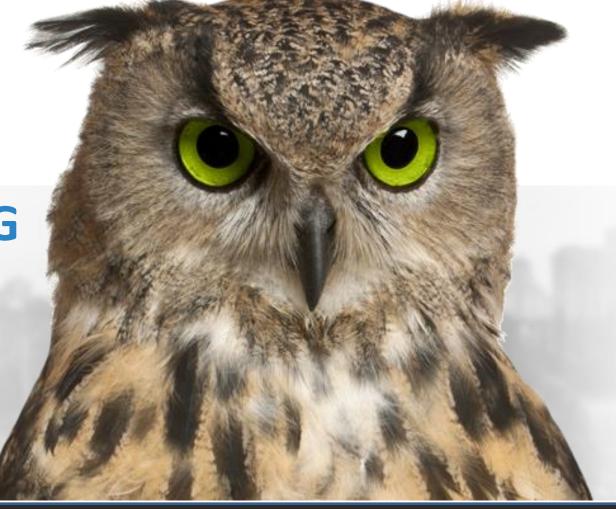

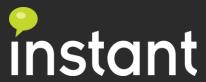

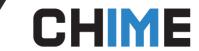

## **Agent Core Concepts**

- Chime UI for agent
- Guest Interaction/UI
  - Chat interview/workflow
- Accepting a chat
  - Agent status, active sessions, agent dashboard
- Agent UI
  - Details
  - Chat transcript
  - Upload files/Screenshots
  - Invite additional agent

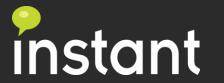

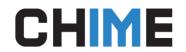

## **Agent Workflow**

- Agent login login to Chime on web and login to Teams
- Accept a chat Queue channel, Agent Dashboard, Browser pop-up notification
- Update agent status (Teams presence & Agent Dashboard menu)
- Agent ends a chat

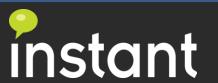

### **9**

### **CHIME**

## **Update Agent Status**

- Agent status can be updated via Teams presence or enabled/disabled in the agent dashboard menu.
- Agents need online/enabled status to receive notification both on Teams and browser

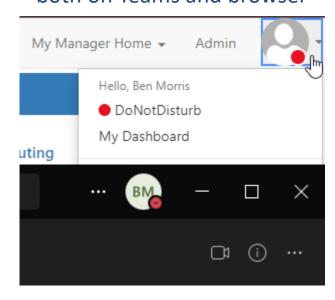

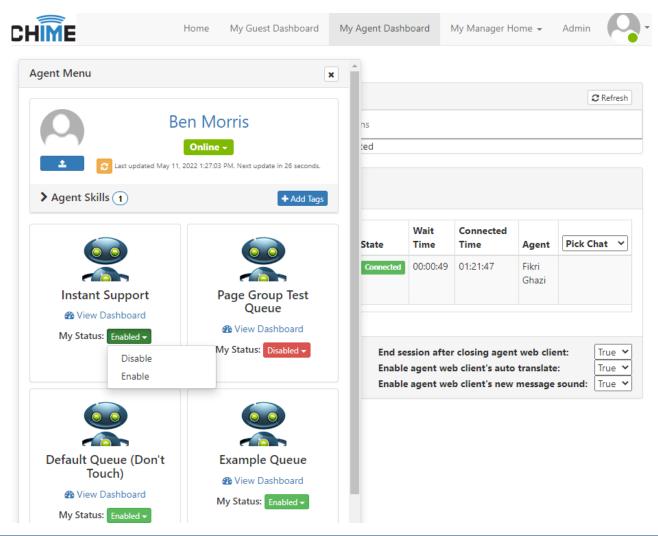

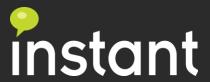

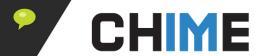

We are using adaptive cards as new text resource option to provide more descriptive options

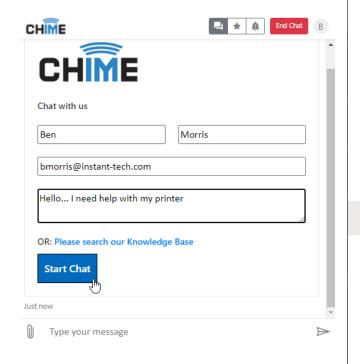

### **Guest Chat UI**

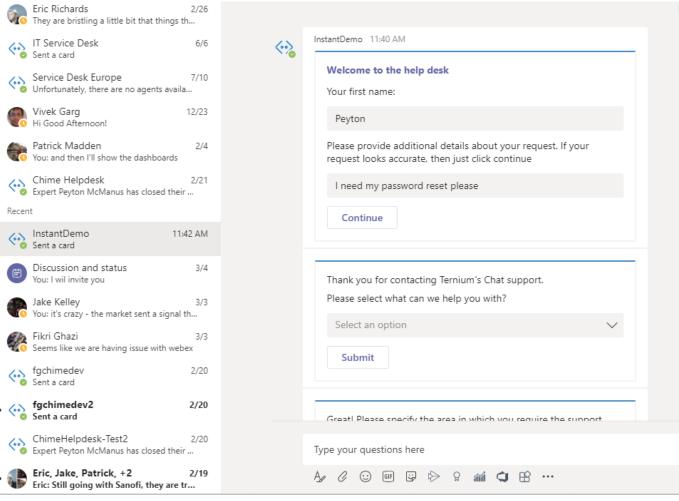

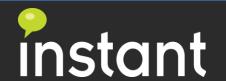

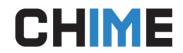

## Agent Notification and Acceptance

- Agent Teams presence will need to be set to online to be actively notified
- For browser notifications agents will need to be logged into the Chime
- Agents notified via MS Teams Channel
  - Notify in form a card (could be customized) and allow agent to accept
  - Chat then 1 to 1 with guest and bot is in the middle
- Agents may also monitor via new tab displays waiting guests
  - Agents may pick guest from waiting list
  - Chat is then 1 to 1 with guest and bot is in the middle

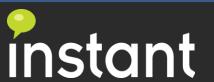

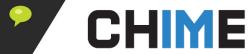

## Accept chats in Agent Dashboard or web pop-up

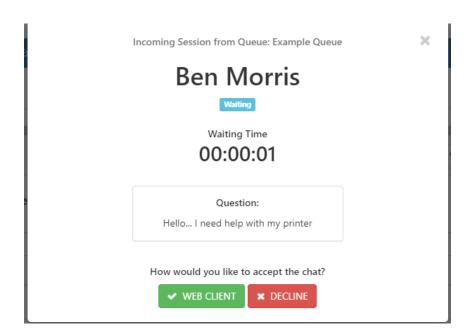

# Accept a Chat using Web UI

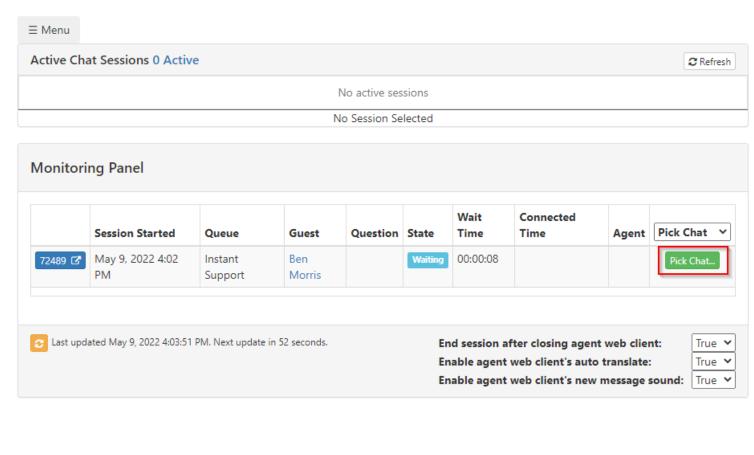

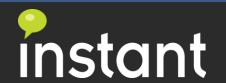

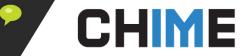

## Accept a Chat using Teams UI

Agents using the Teams client will be added to the Team and channel for any queues they are in

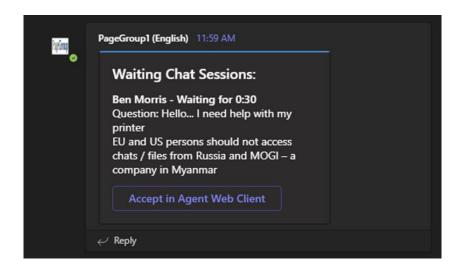

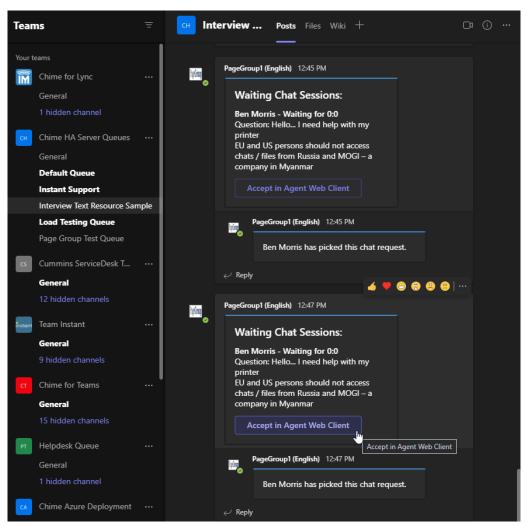

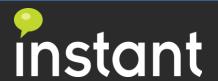

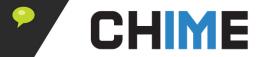

## Agent Opens a Chat

### Agent accepts notification ——— Chat Loading ———— Agent opens chat

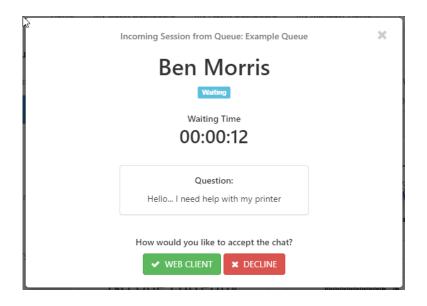

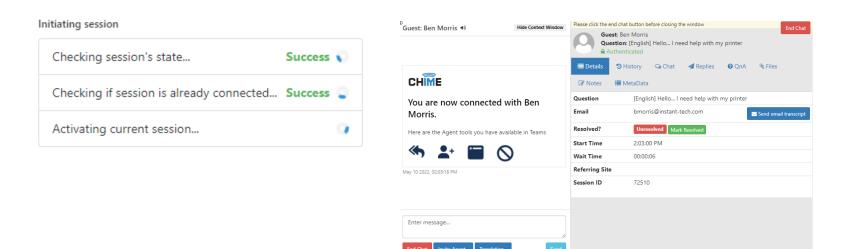

Your language: English | Guest's language: English

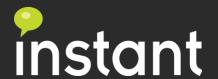

vm1 Build: 3.1.1002.0

Connection: f452da56-24ad-4661-b7af-165eb29ac199 •

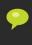

# Agent Chat UI - Details

#### **Basic User & Session Details:**

- Full Name
- Question
- Contact Information
- Wait Time
- Session ID

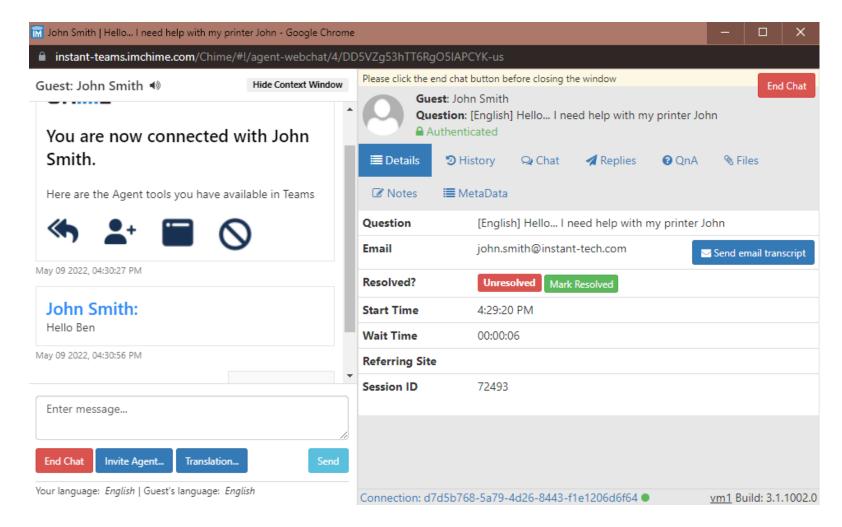

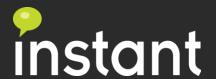

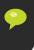

## Chat history of current chat session:

- Review past workflow
- Pre-chat information

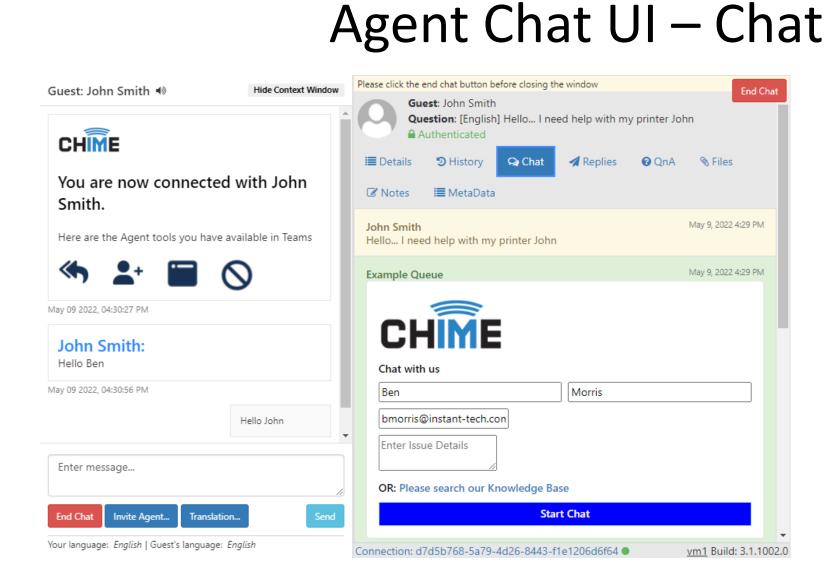

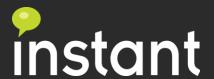

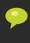

# Agent Chat UI – Files/Screenshots

#### **Session Files:**

- Shows all files sent during session
- Agents can browse and upload files in this tab to send to guest user
- Screenshots will show within the chat and will be available for download in the files tab

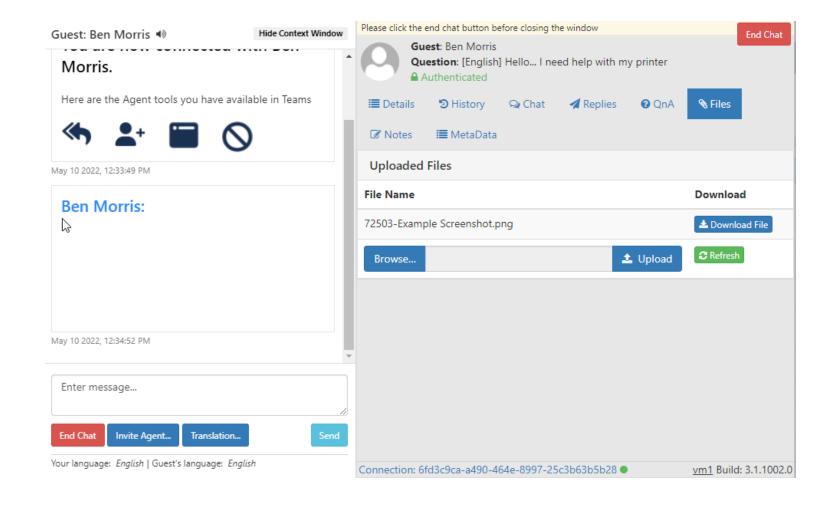

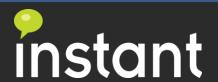

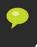

## Invite Additional Agent

- Additional Agents can be added using the Invite Agent button in the chat window
- When selected a directory search window will show so the agent can search for another agent in the queue and see their current status

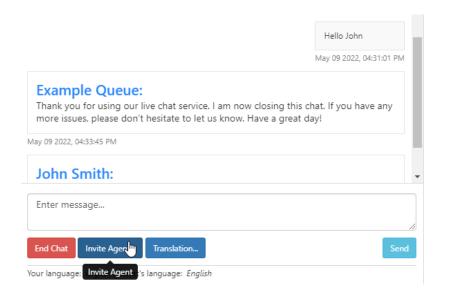

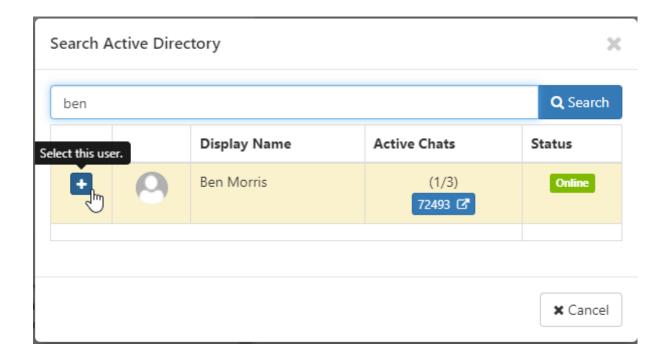

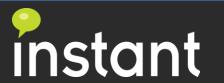

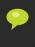

# Agent Chat UI – End Chat

#### Agent is ready to end a chat

- The web UI has two end chat buttons.
- Agent can type the /end command to end the chat.

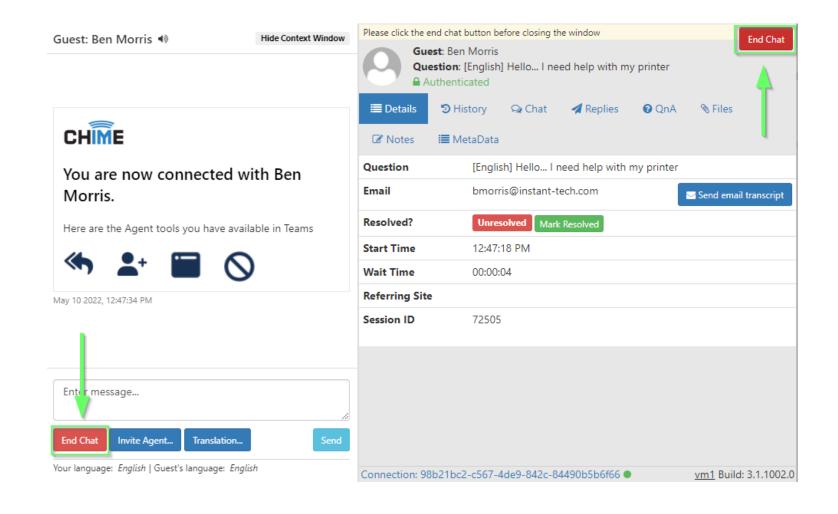

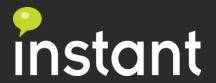

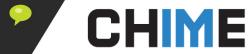

# Tips and Tricks

- Don't try to update your presence on Chime Update on Teams only
- If an agent is in a meeting and Teams shows status as in meeting/busy the agent will not receive any chat notifications
- If chat windows in Teams client are popped out, notifications are easier to manage
- Agent options are in two places, one is the bottom agent dashboard and the user dropdown menu
- Agent taking a break have two options
  - Disable themselves from the queue
  - Set Teams presence to away/busy

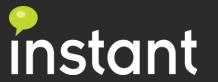

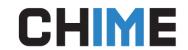

### Additional Resources

- For additional support please contact: <a href="mailto:support@instant-tech.com">support@instant-tech.com</a>
- For additional information go to our page: <a href="https://www.addchime.com/team-agent-training.html">https://www.addchime.com/team-agent-training.html</a>

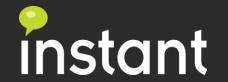